# **CHAPTER 3**

# **Internet Access Setup**

# **3.1 Introduction**

In the **Quick Setup** group, you can configure the router to access the Internet with different modes (e.g. PPPoE, PPTP or Dynamic/Static IP).

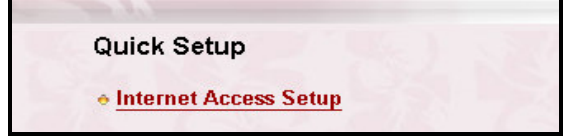

For most users, Internet access is the primary application. The router supports the Ethernet WAN interface for Internet access. The following sections will explain more details of various broadband access setup. When you click **Internet Access Setup** within the **Quick Setup** group, the following setup page will appear.

Three modes are available for Internet Access, that is, PPPoE, PPTP, and Static/Dynamic IP.

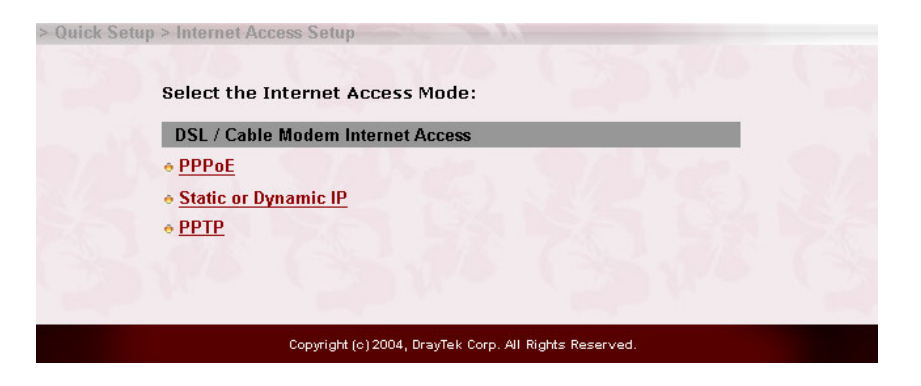

**PPPoE:** This is used for most DSL modem users. All local users can share one PPPoE connection to access the Internet.

**PPTP:** Some DSL service providers supply a special DSL modem (e.g. Alcatel's

#### *Internet Access Setup*

DSL modem).This kind of modem only supports the PPTP tunnel to access the Internet. In these cases, you should create a PPTP tunnel that carries a PPP session and terminates on the DSL modem. Once the tunnel has been established, this kind of DSL modem will forward the PPP session to the ISP. As long as the PPP session is connected, all the local users will be able to share this PPP session to access to the Internet.

**Static or Dynamic IP:** On this page you configure the WAN interface to use a static (fixed) IP or dynamic (DHCP client) IP address. Most cable users will use the dynamic IP address mode to get a globally reachable IP address from the cable head-end system.Before you connect a broadband access device, e.g. a DSL/Cable modem, to the router, you need to know what kind of Internet access is provided by your ISP. The following sections deal with four widely-used broadband access services. They are **PPPoE Client, PPTP Client, Static IP** for DSL, and **Dynamic IP (DHCP Client)** for Cable. In most cases, you will get a DSL or Cable modem from the broadband access service provider. The router is connected behind the broadband device (i.e. DSL/Cable modem) and works as a NAT or IP router for broadband connections.

# **3.2 Configuration**

# **3.2.1 Using PPPoE with a DSL Modem**

Click **Internet Access Setup** > **PPPoE** to enter the setup page.

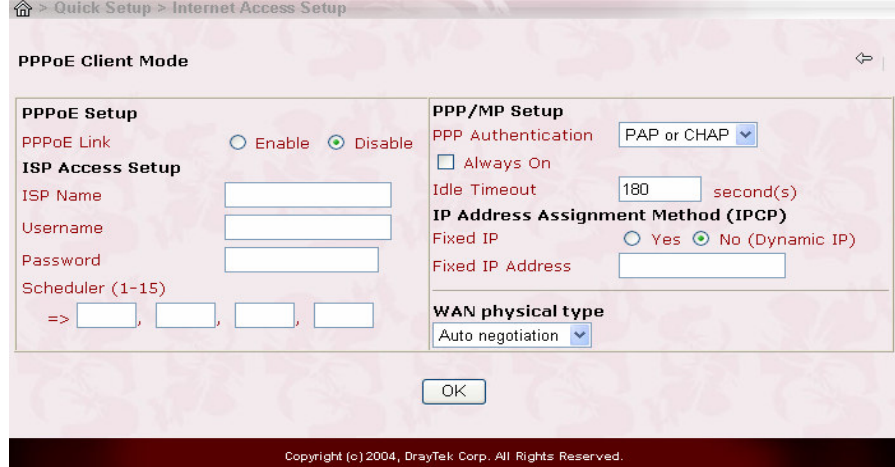

# *PPPoE Setup*

**PPPoE Link:** Check **Enable** to enable the PPPoE client protocol on the WAN interface.

# *ISP Access Setup*

**ISP Name:** Enter the ISP name.

**Username:** Enter the ISP supplied username.

**Password:** Enter the ISP supplied password.

**Scheduler (1-15):** Enter the index of schedule profile to control the Internet access by time plan.

#### *PPP/MP Setup*

**PPP Authentication:** Select PAP or CHAP for widest compatibility.

**Always On:** Check to force the Internet access is always online, and you will see the **Idle Timeout** field will be blocked for input.

**Idle Timeout:** Idle timeout means the router will disconnect after being idle for a preset amount of time. The default is 180 seconds. If you set the time to 0, the PPP session will not terminate itself.

#### *IP Address Assignment Method (IPCP)*

**Fixed IP:** Check **No (Dynamic IP)** unless your ISP has provided you with a static IP address.

**Fixed IP Address:** If your ISP has provided you with a static IP address enter it here.

Click **OK**.

# **3.2.2 Using PPTP with a DSL Modem**

Click **Internet Access Setup** > **PPTP** to enter the setup page. The following setup page is just for example. The exact settings should be provided by your DSL service povider.

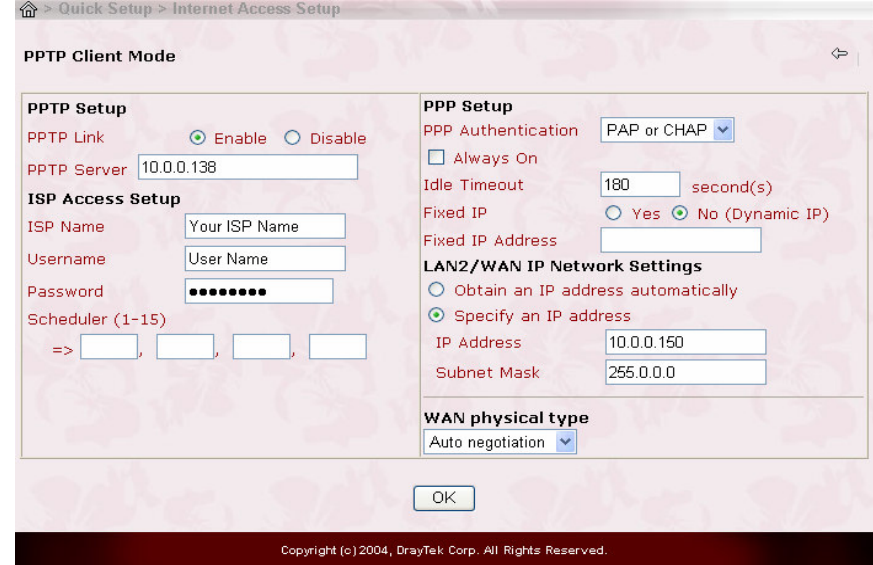

# *PPTP Setup*

**PPTP Link:** Check **Enable** to enable a PPTP client to establish a tunnel to a DSL modem on the WAN interface.

**PPTP Server IP Address:** Specify the IP address of the PPTP-enabled DSL modem. Refer to the user manual of the PPTP-enabled DSL modem.

## *ISP Access Setup*

**ISP Name:** Enter the ISP name.

**Username:** Enter the ISP supplied username.

**Password:** Enter the ISP supplied password.

**Scheduler (1-15):** Enter the index of schedule profile to control the Internet access by time plan.

# *PPP/MP Setup*

**PPP Authentication:** Select PAP or CHAP for widest compatibility.

**Always On:** Check to force the Internet access is always online, and you will see the Idle Timeout field will be blocked for input.

**Idle Timeout:** Idle timeout means the router will disconnect after being idle for a preset amount of time. The default is 180 seconds. If you set the time to 0, the PPP session will not terminate itself.

## *IP Address Assignment Method (IPCP)*

**Fixed IP:** Check No (Dynamic IP) unless your ISP has provided you with a static IP address.

**Fixed IP Address:** If your ISP has provided you with a static IP address enter it here.

# *WAN IP Network Settings*

**Obtain an IP address automatically:** Set the WAN interface as a DHCP client that will ask for the IP network settings from the DHCP server or PPTP-enabled DSL modem.

*Specify an IP address:* If you are not sure whether there are any DHCP services on the LAN2/WAN interface, you can manually assign an IP address to the interface. Note that the IP Address and Subnet Mask should be assigned within the same network as the PPTP-enabled DSL modem. Click **OK**.

#### **3.2.3 Using a Static IP or multiple Static IPs with a DSL/Cable Modem**

In this application, you receive a fixed public IP address or a public subnet (ie. Multiple public IP addresses) from your DSL or Cable ISP. In most cases, a Cable ISP will provide a fixed public IP, while a DSL ISP will provide a public subnet. If you have a public subnet, you could choose an IP address or many IP address to assign to the WAN interface. Click **Internet Access Setup** > **Static or Dynamic IP** to enter the setup page.

#### *Internet Access Setup*

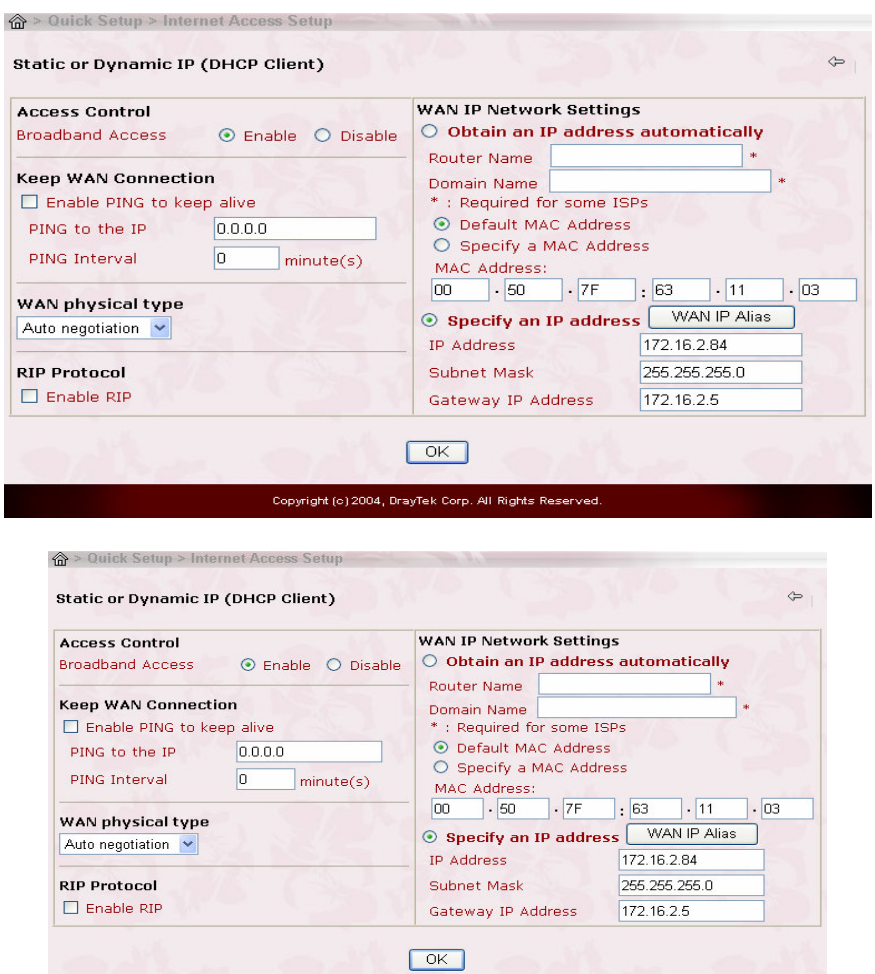

# *Access Control*

**Broadband Access:** Select **Enable** to turn on the broadband access capability.

Copyright (c) 2004, DrayTek Corp. All Rights Reserved

# *Keep WAN Connection*

**Enable PING to keep alive:** Check to enable PING to keep alive function. Normally, this function is for Dynamic IP environment. Here will ignore the settings.

# *RIP Protocol*

**Enable RIP:** Check to turn RIP packets exchange on WAN interface. For most Internet access, you don't need to check the option.

# *WAN IP Network Settings*

**Specify an IP address:** As we are using a static IP, you have to select the option to specify an IP Address, Subnet Mask, and Gateway IP Address.

Click **OK**.

If you have multiple public IPs to assign on the WAN interface. Click **WAN IP Alias**, the following windows will be pop-up. You can assign additional IPs on the page, and click **OK**.

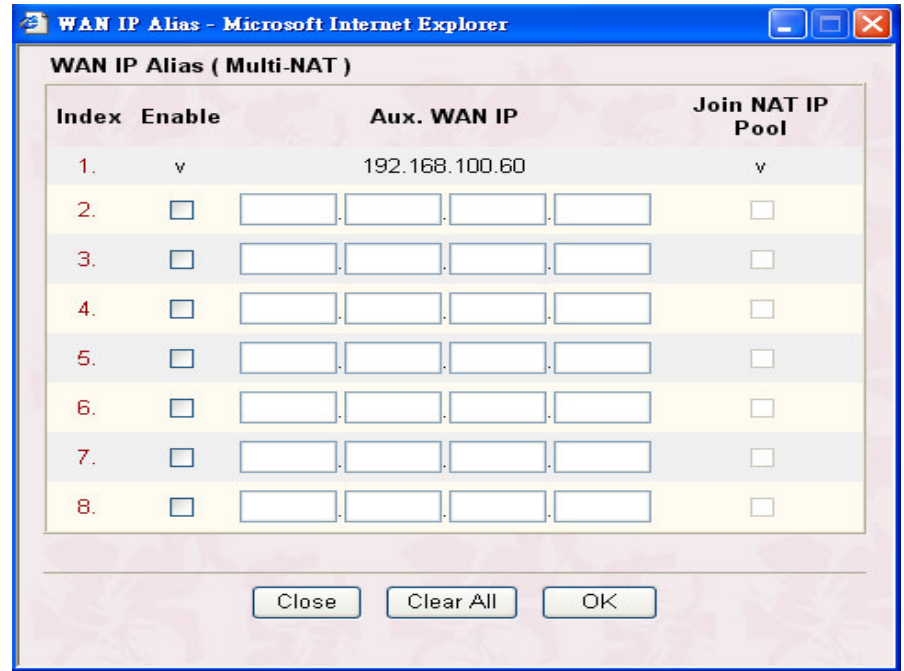

#### **3.2.4 Using a Dynamic IP (DHCP Client) with a DSL/Cable Modem**

This application is mostly used by Cable ISPs. Click **Internet Access Setup > Static or Dynamic IP** to enter the setup page.

#### *Internet Access Setup*

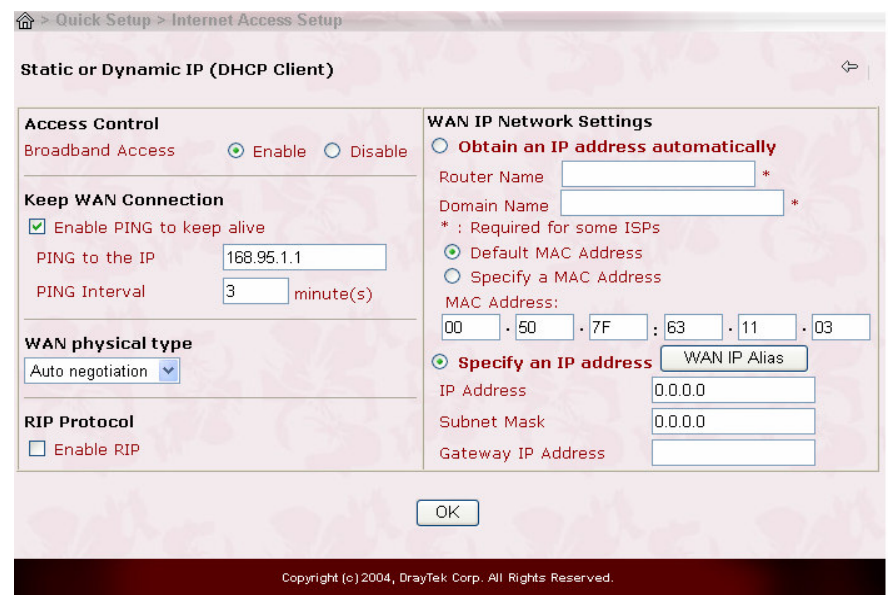

# *Access Control*

**Broadband Access:** Select **Enable** to turn on the broadband access capability.

### *Keep WAN Connection*

**Enable PING to keep alive:** Check to enable PING to keep alive function. Normally, this function is for Dynamic IP environment. If you need to enable the function, assign a public IP address in the PING to the IP and a timer in the PING Interval.

#### *RIP Protocol*

**Enable RIP:** Check to turn RIP packets exchange on WAN interface. For most Internet access, you don't need to check the option.

# *WAN IP Network Settings*

**Obtain an IP address automatically:** The option must be enabled.

**Router Name:** Depending on your Cable ISP this option may or may not be left blank. Some ISPs require this name for access authentication. **Domain Name:** Depending on your Cable ISP this field may or may not be left blank.

8 **Default MAC Address & Specify a MAC Address:** These two options are mutually exclusive. Some Cable ISPs use a specific MAC address for access authentication. In such cases you need to check the **Specify a MAC Address box** and enter the MAC address in the MAC Address fields. Click **OK** and restart the router to allow the settings to take affect.